**All. Istruzioni Operative per il Collegio Docenti in modalità teleconferenza.**

- **1. Convocazione telematica e accesso ai lavori del (Test del) Collegio Docenti**
- **2. Utilizzo di Hangouts Meet durante i lavori**
	- **a. La barra di comando: abilitazione/disabilitazione di microfono e videocamera**
	- **b. L'elenco dei partecipanti**
	- **c. La chat**
	- **d. Norme di "buon comportamento" durante la sessione in Meet**
- **3. L'appello dei presenti**
- **4. Le votazioni**
- **5. Il verbale**

**NB Durante lo svolgimento dei lavori è consigliabile avere pronta a disposizione anche la pagina della CHAT che stiamo utilizzando normalmente da una settimana per le comunicazioni di classe e di gruppo**

## **1. Convocazione telematica**

Oltre agli strumenti formali, la convocazione viene effettuata anche mediante diffusione del link alla "riunione" di Google Meet del Collegio diffusa sia mediante appuntamento proposto con Google Calendar che mediante la diffusione del medesimo link a coloro che, al bisogno, ne fossero sprovvisti (ad esempio via Google Chat) .

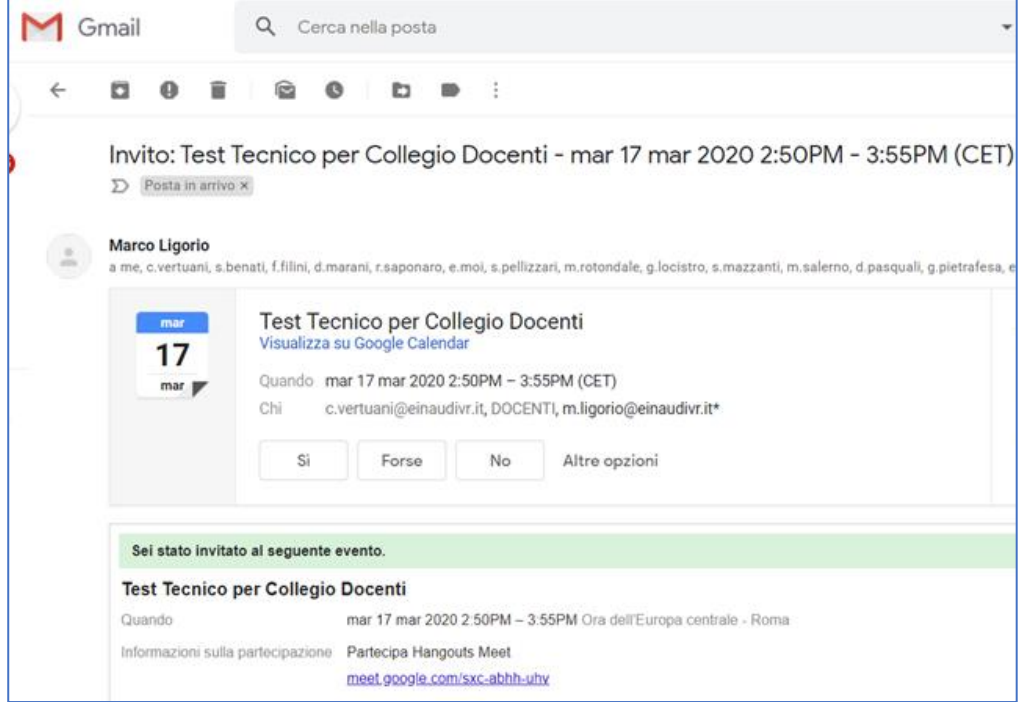

Ovviamente per poter svolgere tutte le attività è necessario essere connessi con il proprio account Google istituzionale (n.cognome@einaudivr.it).

Ogni "invitato" riceve una comunicazione via mail di questo tipo che, in calce, riporta la possibilità di ACCETTARE o NON ACCETTARE l'invito

Come da comunicazione della DS è prevista una prova di funzionamento COLLETTIVO de La prova inizierà effettivamente alle ore 15:00 ma saremo a disposizione per verificare il fu E' importante che (possibilmente) tutti partecipino INSIEME. Grazie. Il Gruppo Tecnico Parteciperai (marco.ligorio@einaudivr.it)? Si - Forse - No altre opzioni » Invito da Google Calendar

L'accettazione, che si effettua cliccando su SI, fa sì che l'evento venga annotato nel proprio calendario personale (Google Calendar) e che, qualche minuto prima dell'avvio della riunione, venga notificata l'imminenza dell'appuntamento al destinatario.

Nel caso in cui sia stato o si sia inserito l'appuntamento nel proprio Calendario è possibile rivederne le caratteristiche e avviare la partecipazione cliccando sull'evento all'ora e nel giorno previsto:

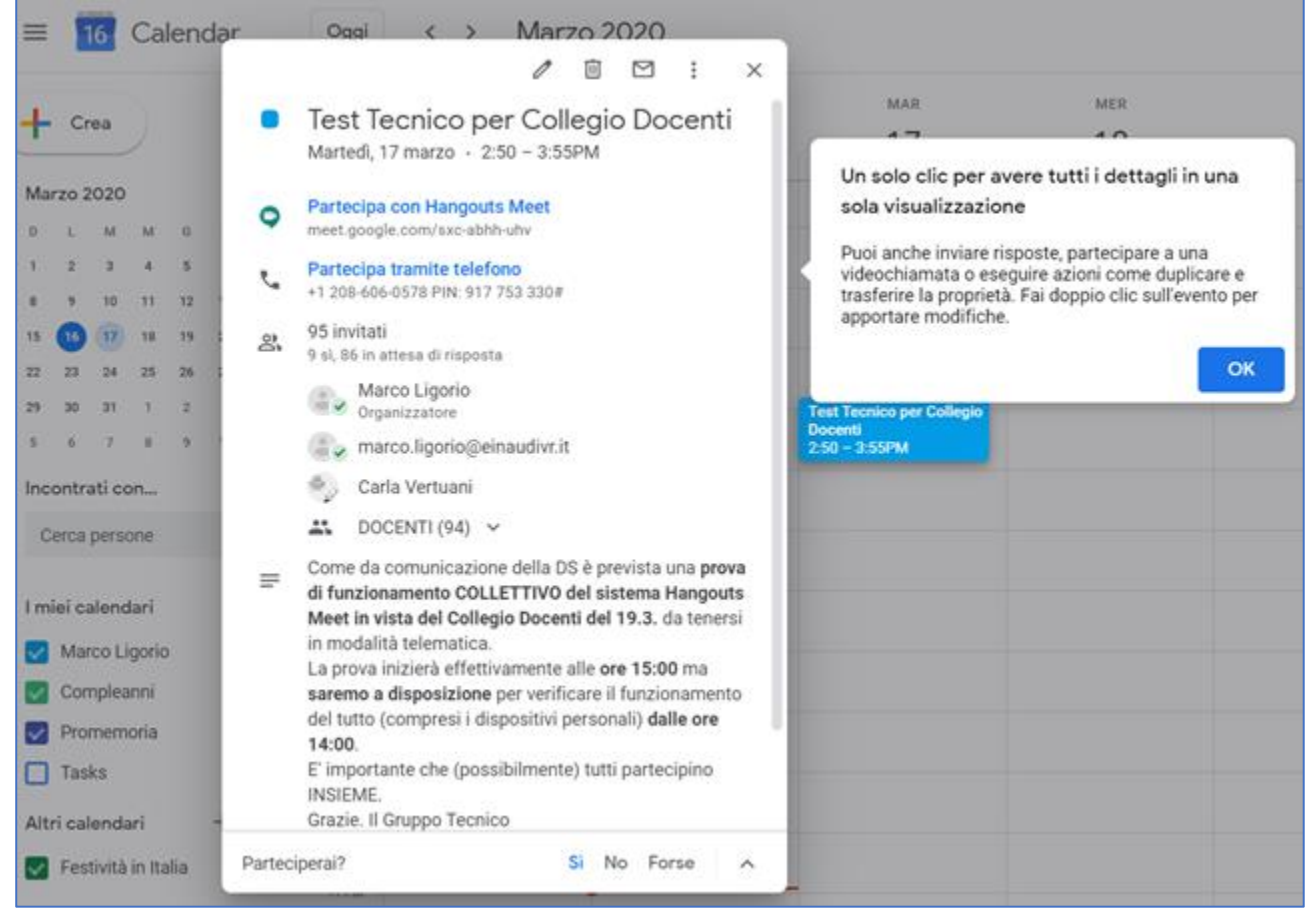

Dell'evento viene mostrata l'ora, il nr. dei partecipanti invitati e di questi quanti hanno accettato l'invito e la loro lista.

Va notato che il link contenuto a fianco di "informazioni sulla partecipazione" nell'invito e di Partecipa con Hangouts Meet nell'appunto sul calendario (in questo caso meet.google.com/sxc-abhh-uhv) consente agli utenti provvisti di un id @einaudivr.it di accedere direttamente alla riunione. E' sufficiente cliccarci sopra o inserirlo nella barra degli indirizzi del browser (Chrome o Firefox-Mozilla)

o nella pagina di accesso di Google Meet raggiungibile

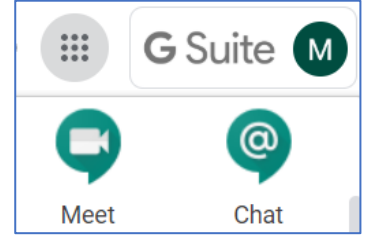

cliccando sul menu ("mosaico") delle APP di Google (il quadratino in alto a destra, vicino alla propria sigla/foto) e selezionando Meet:

nella pagina di ingresso di Meet, poi, si inserisce il codice di 10 caratteri e due trattini contenuto nel link:

In altri termini il codice della riunione è la chiave di accesso alla riunione. Se persone non

appartenenti al dominio

@einaudivr.it ma che dispongono di un altro account di Google tentassero di introdursi nella riunione il loro accesso dovrebbe essere autorizzato da uno dei partecipanti.

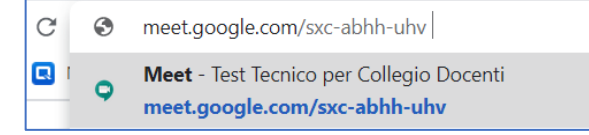

 $\times$ Partecipa a una riunione o avviala Inserisci il codice o il nickname della riunione. Per avviare la tua riunione, inserisci un nickname o lascia il campo vuoto. sxc-abhh-uhv Suggerimento. Non devi includere il trattino. Continua

# **2. Utilizzo di Hangouts Meet durante i lavori**

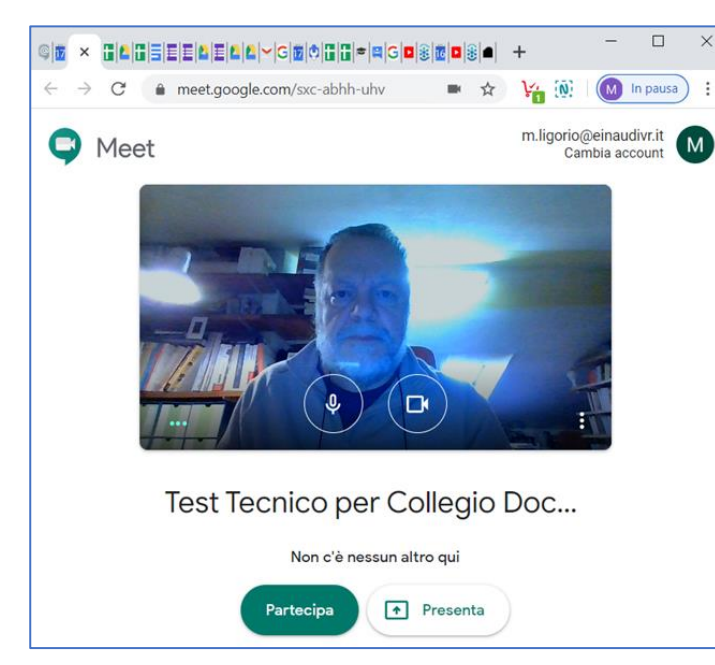

Una volta autorizzato l'ingresso nella "riunione" con uno dei metodi suindicati si clicca su "Partecipa" e si entra concretamente nel Meet

Ovviamente quanto illustrato in queste istruzioni operative non vale solamente per la partecipazione al Meet del Collegio Docenti ma, più in generale, per ogni attività di videoconferenza realizzata con GSuite.

Al momento del PRIMO accesso può essere necessario, a tutela della propria privacy, autorizzare Google Meet ad utilizzare il proprio microfono e la propria videocamera.

E' immediato osservare che nella finestra di Meet compaiono due "barre", una laterale ed una inferiore, di comando:

Nella barra inferiore è possibile accedere alle informazioni sulla riunione in corso, ai pulsanti per attivare/disattivare il microfono, per chiudere la

propria partecipazione e uscire dalla riunione (la cornetta telefonica rossa) e per attivare/disattivare la propria videocamera.

E' opportuno, anzi NECESSARIO, tenere sistematicamente disattivato il proprio microfono a meno che non si debba intervenire. In caso contrario il sistema audio combinato di tutti i partecipanti produrrebbe un rumore insostenibile rendendo impossibile le comunicazioni. E' la stessa prassi che si adotta nelle sale riunioni microfonate nelle quale ogni microfono individuale deve essere attivato/disattivato in funzione degli interventi. Nello stesso modo, se la propria ricezione dovesse risultare scadente o comunque se non si desidera

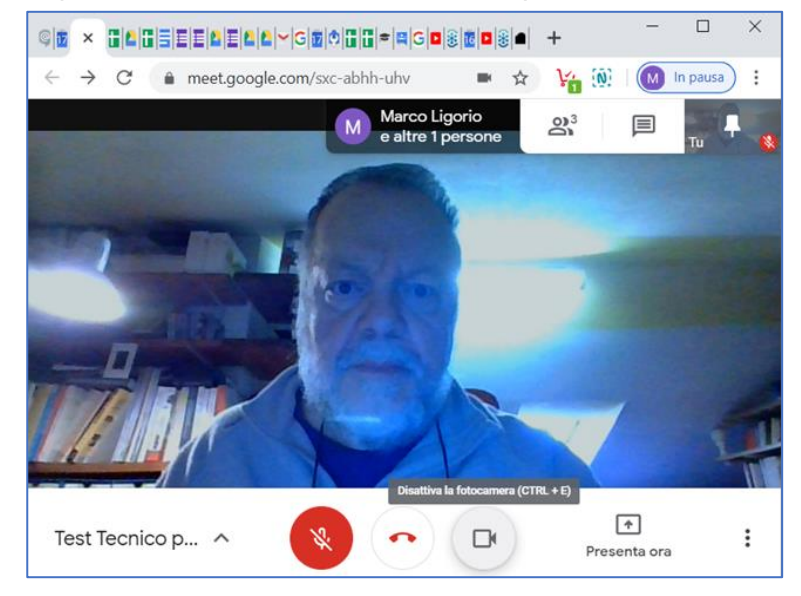

comparire in video è possibile disattivare la propria webcam. Nel lato destro in alto sono disponibili i pulsanti per aprire la barra laterale che può mostrare alternativamente l'elenco dei partecipanti alla riunione e e e l'area della chat di servizio. Si noti che lo stesso utente (un dispositivo collegato) può partecipare alla riunione con più finestre e anche con ID differenti.

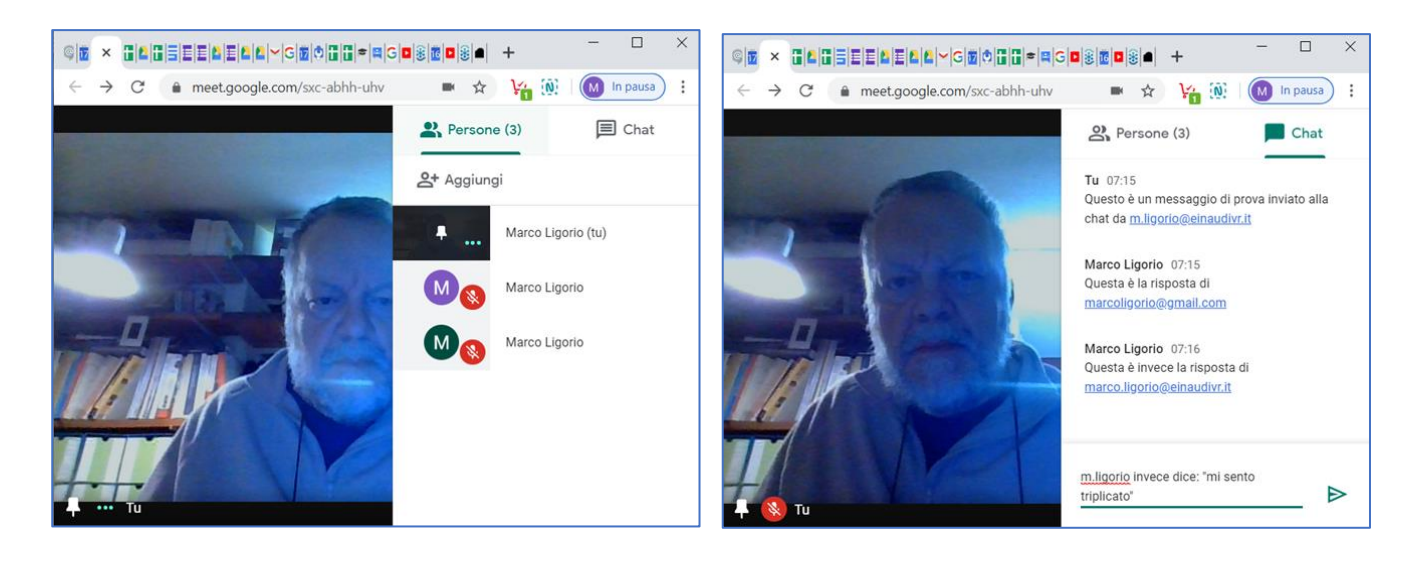

Tramite l'area della CHAT è possibile inoltrare domande, chiedere di intervenire e comunque comunicare con segreteria e partecipanti alla riunione in parallelo con quanto avviene in vide-voce.

## **3. L'appello dei partecipanti**

Immediatamente dopo l'inizio dei lavori verrà reso disponibile nell'area della CHAT (e potrà essere riproposto in seguito) il link per poter "firmare" la propria partecipazione alla riunione: è sufficiente cliccare sul link per accedere al Google Modulo (quiz) che funge da appello, nel quale selezionando SI e cliccando su INVIA si comunica al sistema la propria partecipazione che verrà automaticamente

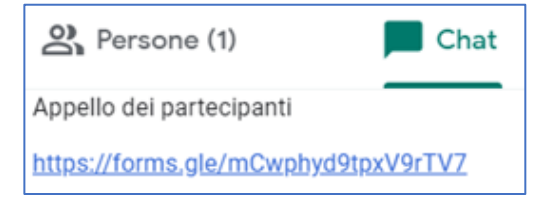

rilevata mediante il proprio indirizzo email istituzionale (quello con il quale ci si è collegati al proprio account Google).

Dopo aver premuto INVIA si riceve una notifica di avvenuta trasmissione della propria "scheda".

ITES L.Einaudi - Collegio Docenti Test  $(17.3.2020)$ 

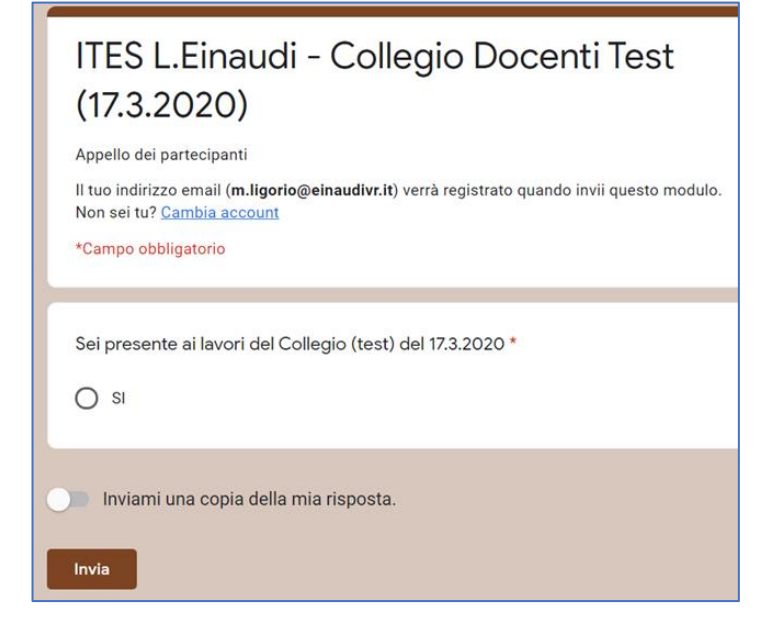

La tua risposta è stata registrata.

La segreteria è in grado di rilevare, come per tutti i

Moduli di Google, le risposte e quindi le presenze dei partecipanti (e comunicarle) mettendo in condivisione il relativo file. Al termine dei lavori verrà reso disponibile anche il form per la firma di uscita, realizzato in modo analogo.

## **4. Votazioni**

Nel caso in cui sia necessario effettuare delle votazioni, l'Ufficio di Vicepresidenza, assistito da un membro del Gruppo Tecnico predisporrà "al volo" (o se possibile in anticipo) i relativi form di votazione provvedendo a comunicarne (anche qui in anticipo, se possibile) il link tramite mail (precedente l'avvio dei lavori) o mediante la chat di servizio della riunione. I partecipanti potranno cliccare sul link relativo alla votazione in corso e, dopo aver effettuato la propria scelta (favorevole, contrario, astenuto o altro, secondo l'oggetto della votazione) cliccare sul pulsante INVIA per comunicarla.

L'Ufficio di Vicepresidenza dichiarerà aperta la votazione e, dopo un congruo tempo la dichiarerà chiusa e procederà allo spoglio (automatico). Il voto potrà essere palese o segreto (non è possibile votare due volte).

Concretamente verrà reso disponibile, mediante l'area CHAT, il link

alla/e votazione/i da svolgere e, cliccando sul relativo link, si avrà accesso, come per l'appello, a un form con il quale esprimere il proprio voto

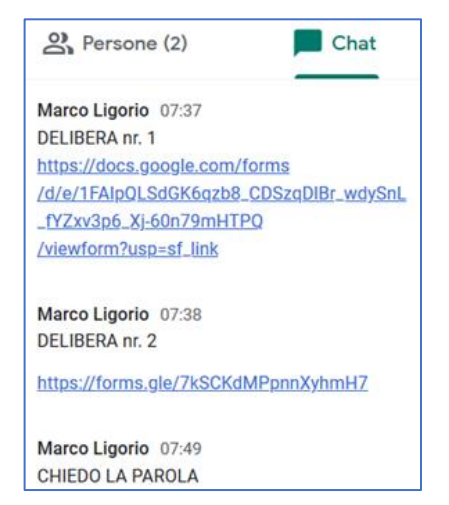

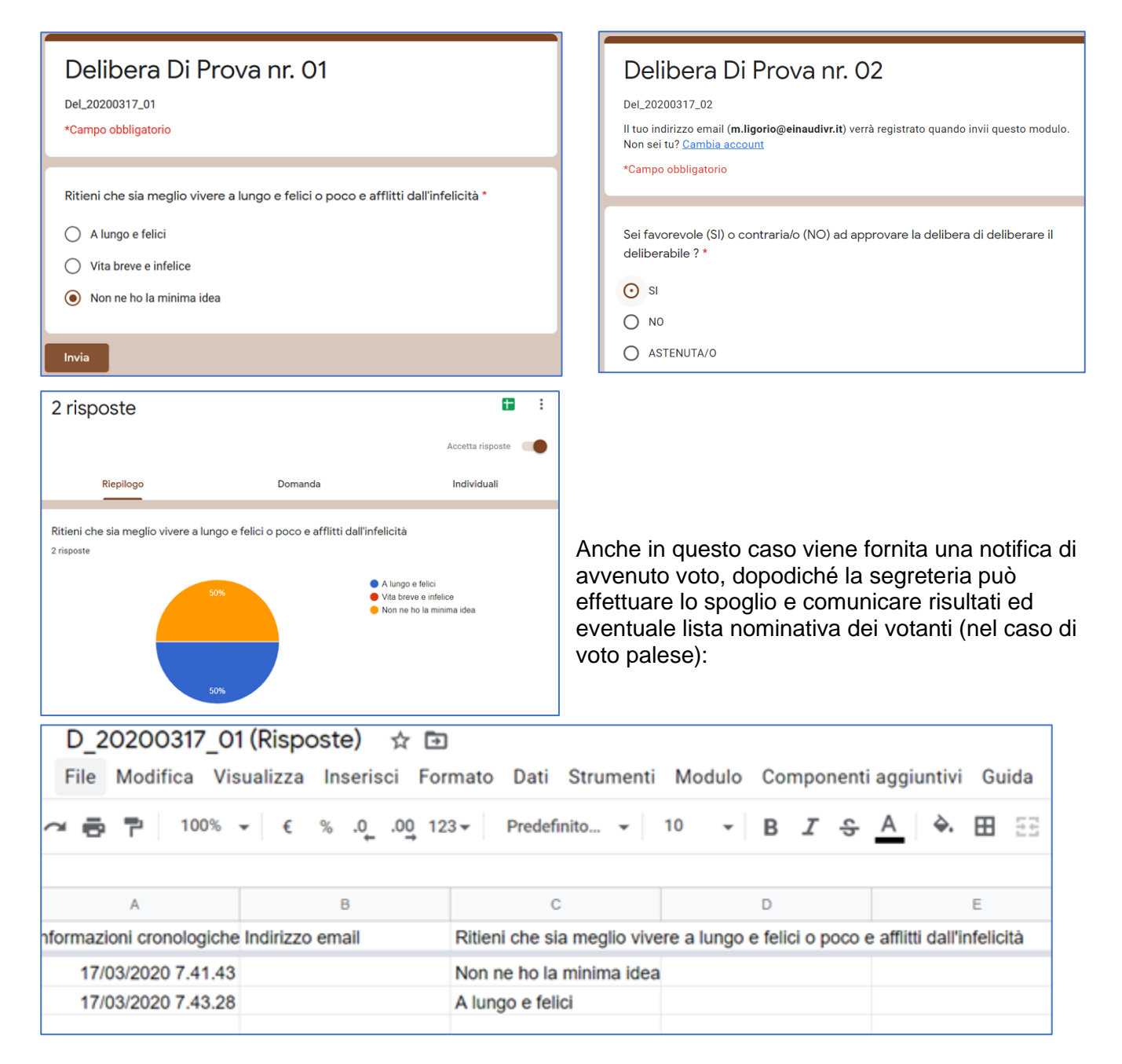

## **5. Il Verbale**

Il contenuto della chat di servizio della riunione verrà riportato (copia-incolla) come allegato al verbale della riunione del CD, garantendo in questo modo che tutte le richieste di parola, o ggli interventi effettuati in chat e le votazioni lanciate - unitamente ai loro risultati . possano essere riportate risultino n nella documentazione dei lavori.

Il testo della chat, come in tutte le chat è a disposizione dei partecipanti a garanzia della massima trasparenza